# **Visionneuse CIOdm Guide à l'usage des utilisateurs**

La visionneuse permet d'explorer en ligne le contenu du référentiel d'interopérabilité des dispositifs médicaux (CIOdm). Ce document présente les modalités d'utilisation de la visionneuse. Il décrit également la procédure permettant aux utilisateurs de demander la création de produits dans CIOdm ou de soumettre des signalements sur la qualité du contenu du référentiel à partir de la visionneuse, lorsque leurs logiciels métier n'intègrent pas encore le service Échange<sup>1</sup>.

# **Consulter la visionneuse CIOdm**

La visionneuse CIOdm est consultable depuis la page d'accueil du site web de PHAST (www.phast.fr).

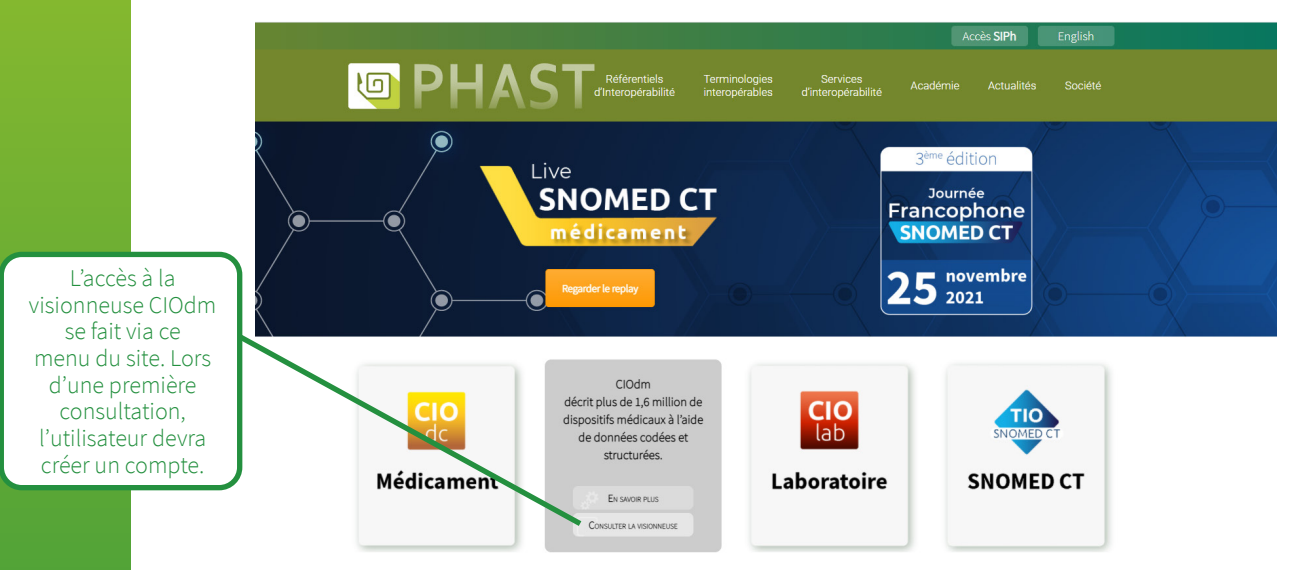

La visionneuse propose un moteur de recherche multicritère : libellé, référence, fournisseur, code LPP, classe Cladimed, etc. Les critères peuvent être saisis librement ou sélectionnés dans une liste. Il est également possible de naviguer dans les arborescences de différentes terminologies à la recherche d'un groupe particulier de dispositifs médicaux. Une fois les critères entrés, cliquer sur le bouton « Rechercher ».

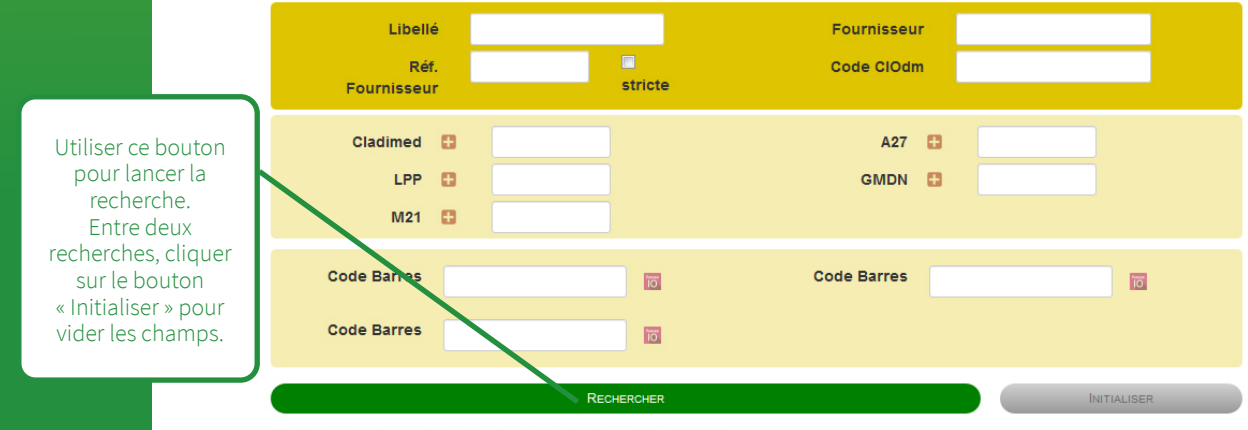

0 DM trouvés. Le nombre de résultats affichés est limité à 40

*1 Pour plus d'information sur le service Échange, voir : www.phast.fr/wp-content/uploads/2021/06/PHAST\_Service-%C3%A9change\_V1\_Juin-2021.pdf*

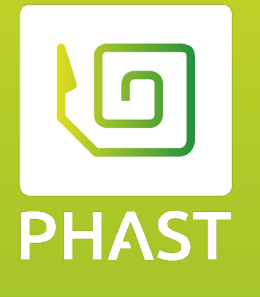

La liste des résultats correspondant aux critères de la recherche apparaît. Cliquer sur le produit pour accéder à sa fiche.

Le nombre de résultats affichés est volontairement limité à 40 afin d'éviter un usage détourné de la visionneuse et une exploitation des données en dehors d'une licence CIOdm.

## **Rechercher un DM par la lecture de son code-barres**

Plus de 500 000 produits sont identifiables dans CIOdm par la lecture de leurs codesbarres. Le module « ParserIO » embarqué dans la visionneuse reconnait le type de codebarres scanné et en extrait les données encodées (GTIN, UPN, n° lot, etc.). La recherche du produit est lancée automatiquement.

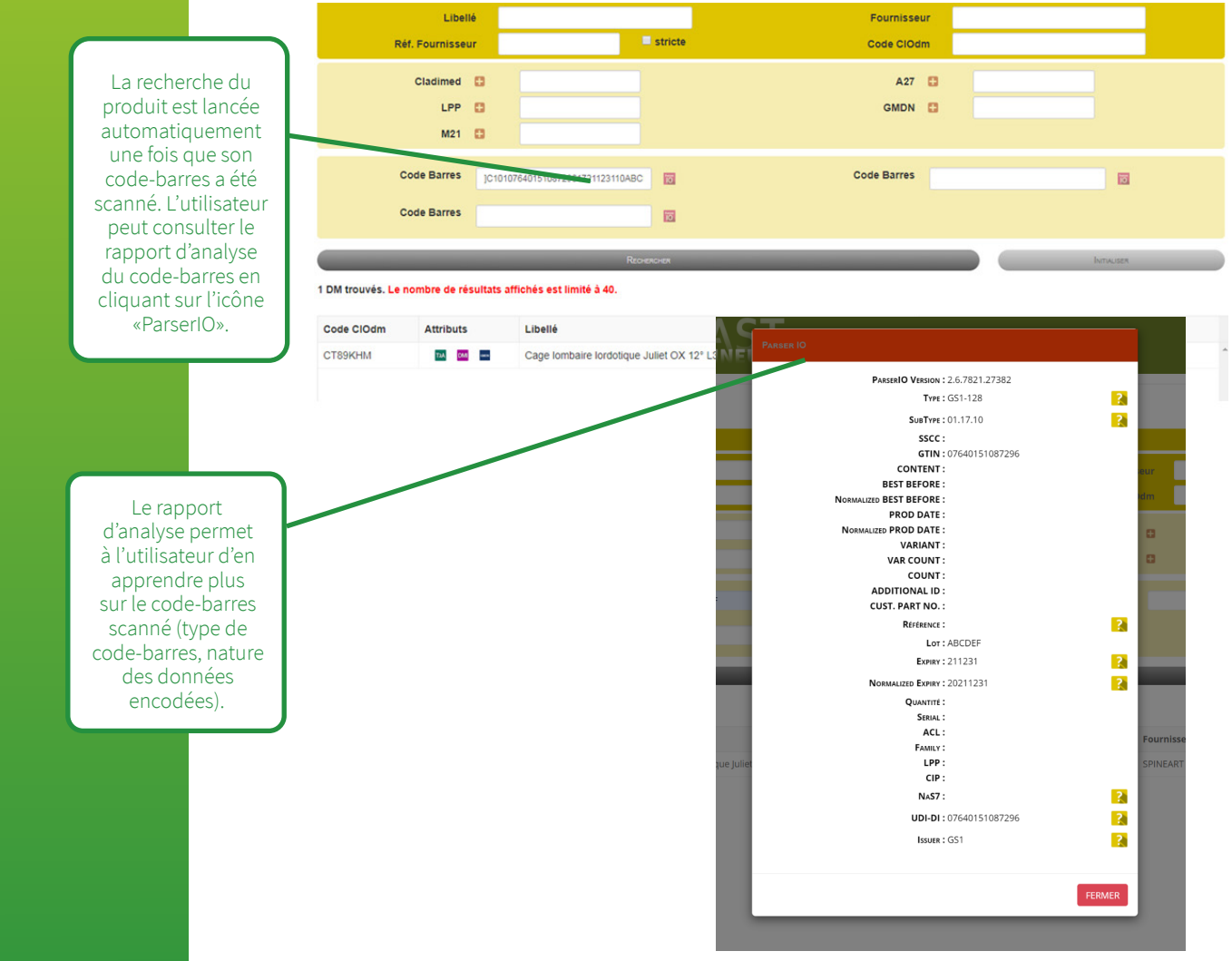

#### **Que faire lorsqu'un produit n'est pas retrouvé pas la lecture de son code-barres ?**

Dans ce cas, l'utilisateur doit effectuer une recherche manuelle (initialiser les champs au préalable). Il est probable que le produit existe dans CIOdm mais que son code-barres n'ait pas encore été pris en compte<sup>2</sup>. Il peut enfin arriver que le code-barres scanné soit inutilisable (e.g. ne contient aucun identifiant du dispositif susceptible d'être recherché dans CIOdm). Si le produit n'est toujours pas retrouvé à l'issue de la recherche manuelle, l'utilisateur peut demander sa création à PHAST.

2 Le service Échange permet à l'utilisateur de demander à PHAST l'enregistrement d'un code-barres lorsque celui-ci n'a pas encore été pris en compte dans CIOdm. Cette fonctionnalité nécessite l'implémentation du service dans le logiciel de l'utilisateur (pour plus d'information, voir : www.phast.fr/wp-content/uploads/2021/06/PHAST\_Service-%C3%A9change\_V1\_Juin-2021.pdf)

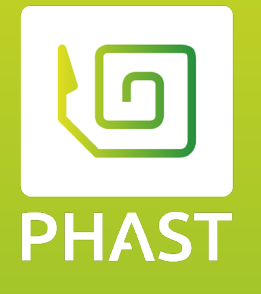

# **Demander la création d'un produit**

Le référentiel CIOdm a vocation à couvrir l'ensemble des DM commercialisés. Toutefois, certaines références peuvent manquer à un instant donné. Cela s'explique par le nombre élevé de DM, la forte évolutivité du marché et l'absence de procédure centralisée de référencement.

Le service Échange apporte une réponse à ce problème en permettant aux utilisateurs de demander la création d'un produit non retrouvé dans CIOdm. Ce service a vocation à être utilisé directement dans les logiciels hospitaliers compatibles.

### **À défaut, les demandes de création de produit peuvent être adressées à PHAST à partir du module Échange intégré à la visionneuse.**

Pour cela, il suffit de cliquer sur le bouton « Demander » situé dans la partie inférieure de la page de recherche.

Cliquer sur ce bouton pour demander la création d'un produit non retrouvé dans CIOdm.

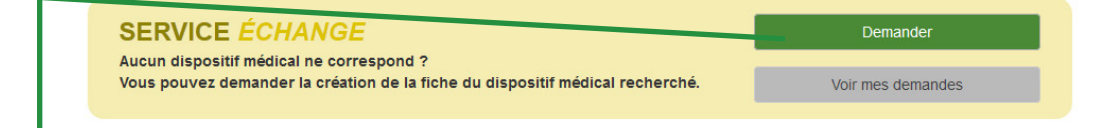

Cela entraîne l'ouverture d'un formulaire à saisir en ligne. Certains champs sont obligatoires : libellé du produit, référence, fournisseur et adresse email du demandeur. Puis cliquer sur le bouton « Envoyer ». Un accusé de réception est automatiquement adressé à l'utilisateur. Le processus de création peut prendre quelques jours, au terme desquels l'utilisateur reçoit un email lui indiquant le code CIOdm du produit créé.

L'utilisateur peut à tout moment consulter l'état de traitement de ses demandes en cliquant sur le bouton « Voir mes demandes » situé dans la partie inférieure de la page L'utilisateur | de recherche.

peut cliquer sur ce bouton pour afficher la liste de ses demandes et consulter l'état de temps réel.

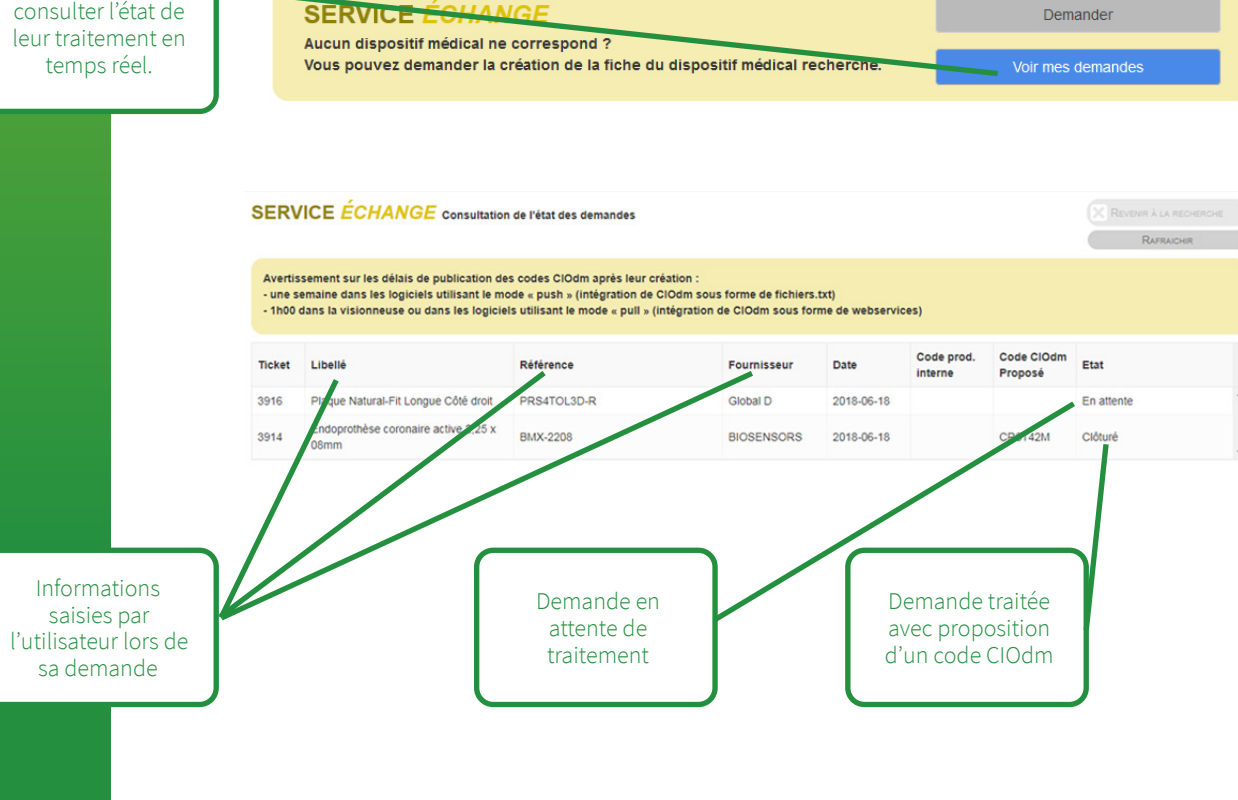

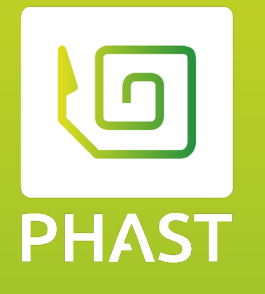

# **Signalements sur le contenu de CIOdm**

#### *Exemple : code CLADIMED non renseigné ou erroné.*

Pour adresser à PHAST une remarque sur la qualité ou l'exhaustivité des données publiées dans une fiche CIOdm, l'utilisateur doit cliquer sur « Signaler un problème » en haut à droite de cette fiche.

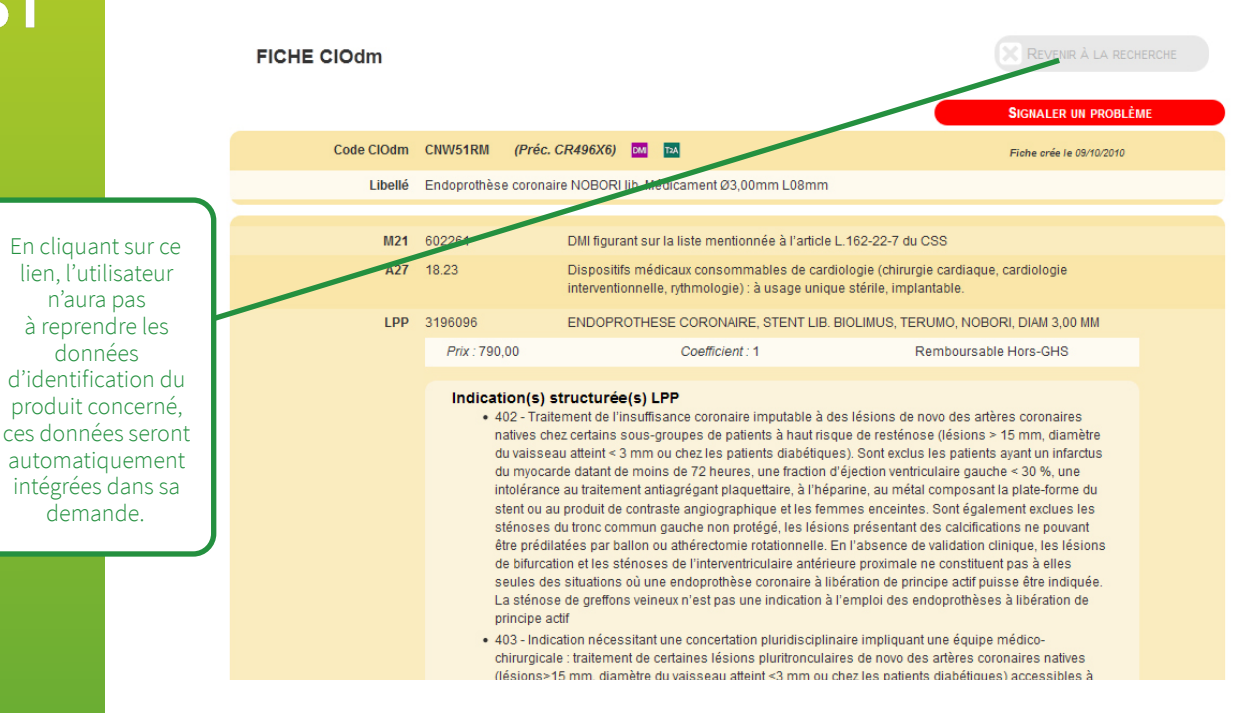

Cela entraîne l'ouverture d'un email où l'objet et le destinataire (CIOdm@phast.fr) sont déjà renseignés. Rédiger le message et envoyer. Dans les jours qui suivent, l'utilisateur reçoit un message l'informant du traitement de sa demande.